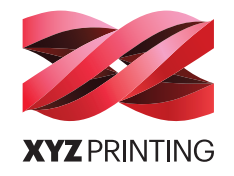

# da Vinci mini w<sup>+</sup>

日本語

## ユーザーマニュアル

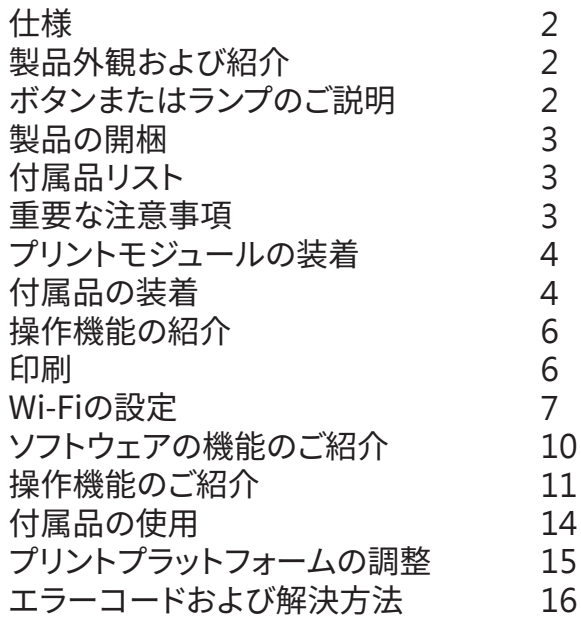

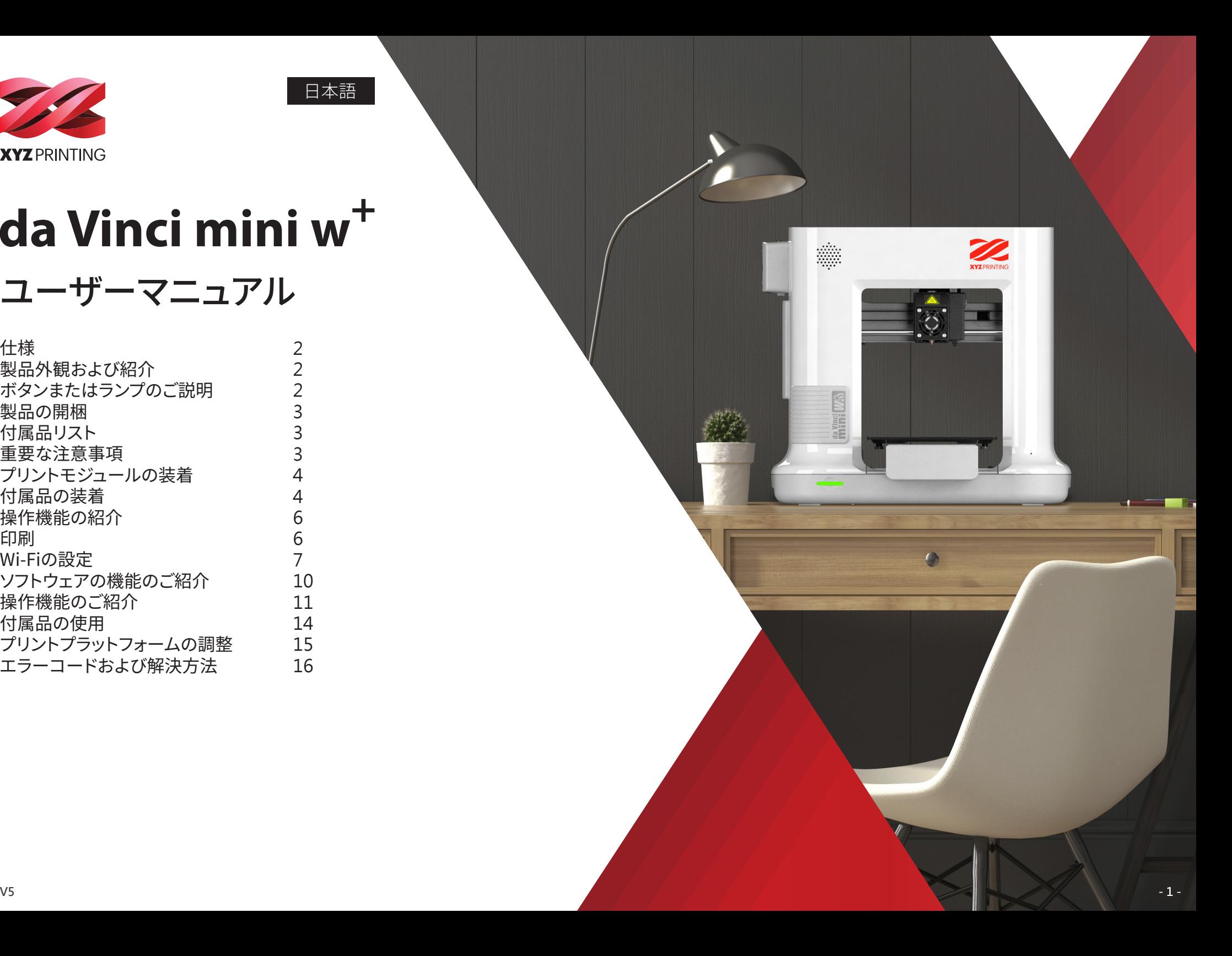

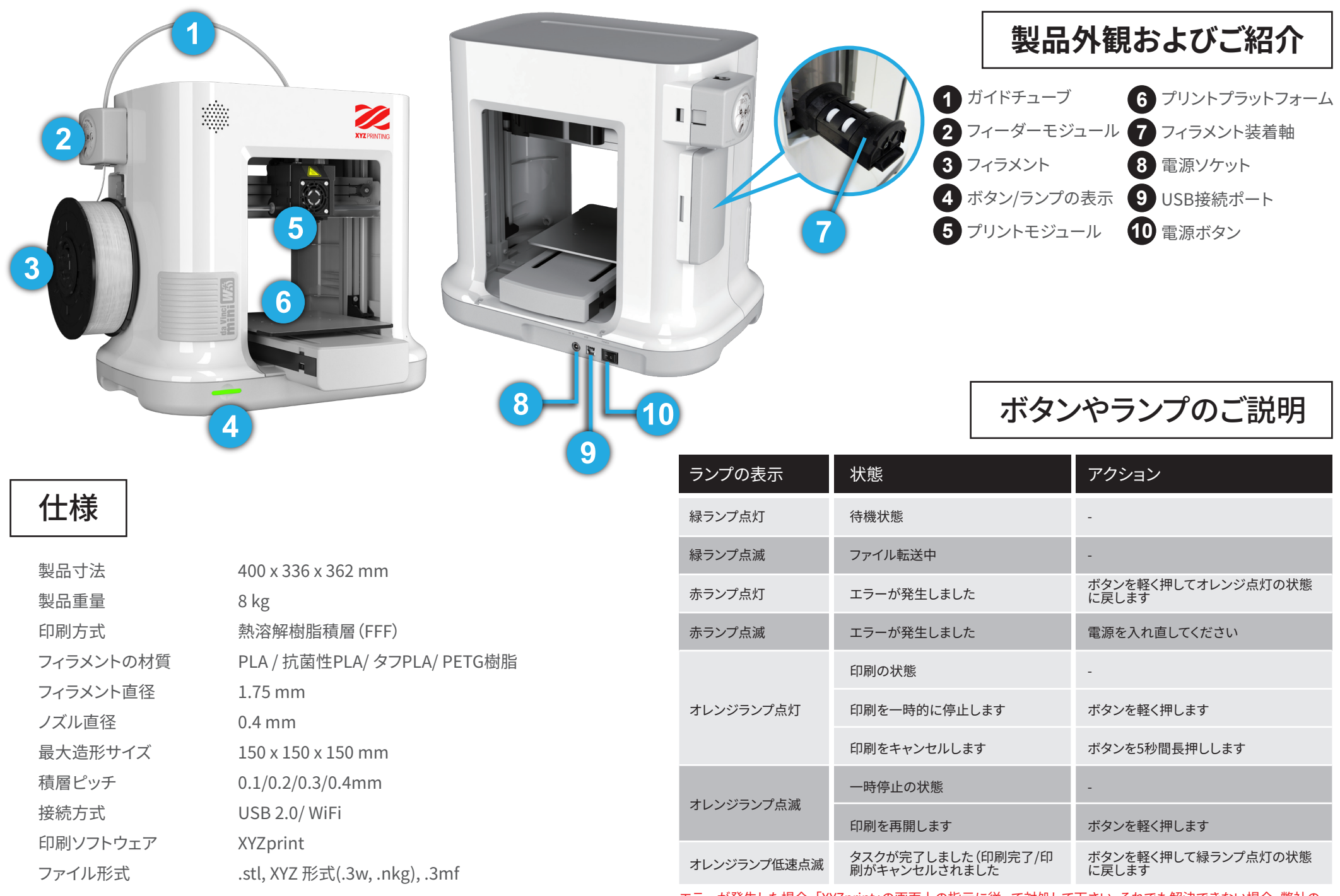

エラーが発生した場合、「XYZprint」の画面上の指示に従って対処して下さい。それでも解決できない場合、弊社の サポートセンターまでご連絡下さい。

## 製品の開梱

・本製品をご使用になる前に、必ずフリントモジュールとノフットフォームの固定材を取り除いて ください。固定材か残ったまま使用するとノリンターの故障や破損の原因となります。<br>大の同士(なまの1.100円円11<del>)</del> ※ボ門AEAAAAAAAAAAAAAAAAAAAAAAAAAAAAAAAAA • 石の図をこ参考の上、4つの固定材を必す取り陈い(くたさい。

### 注意事项

保証期間中においても修理を委託する場合、純正の梱包材及ひ外箱をご使用下さい。純正ではな い梱包材または外箱のこ使用により生じた損傷かめった場合、別途修理料金か発生することがめ ります。

※純止の梱包材または外箱を取り寄せる場合、別途料金か発生しますので、ご留意下さい。

## 付属品リスト

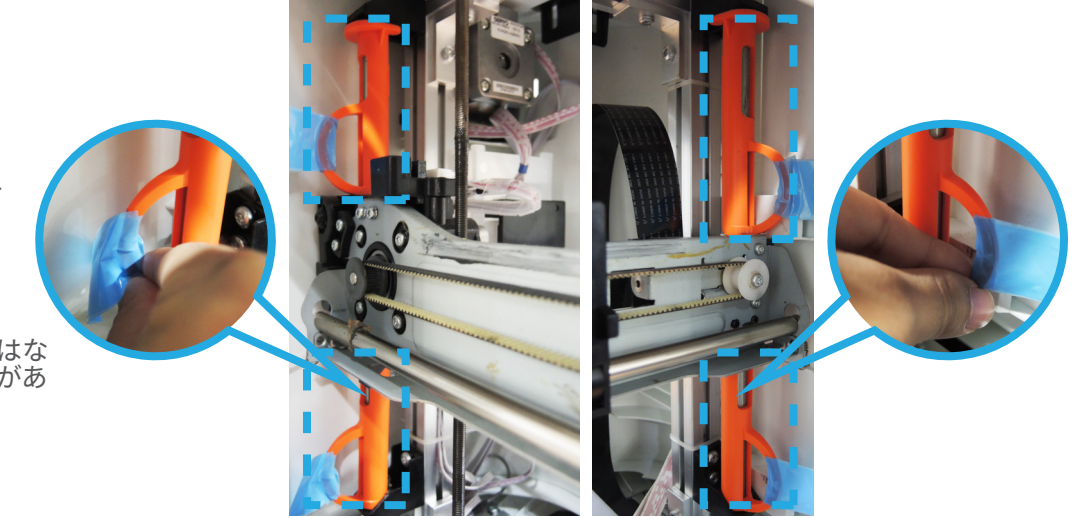

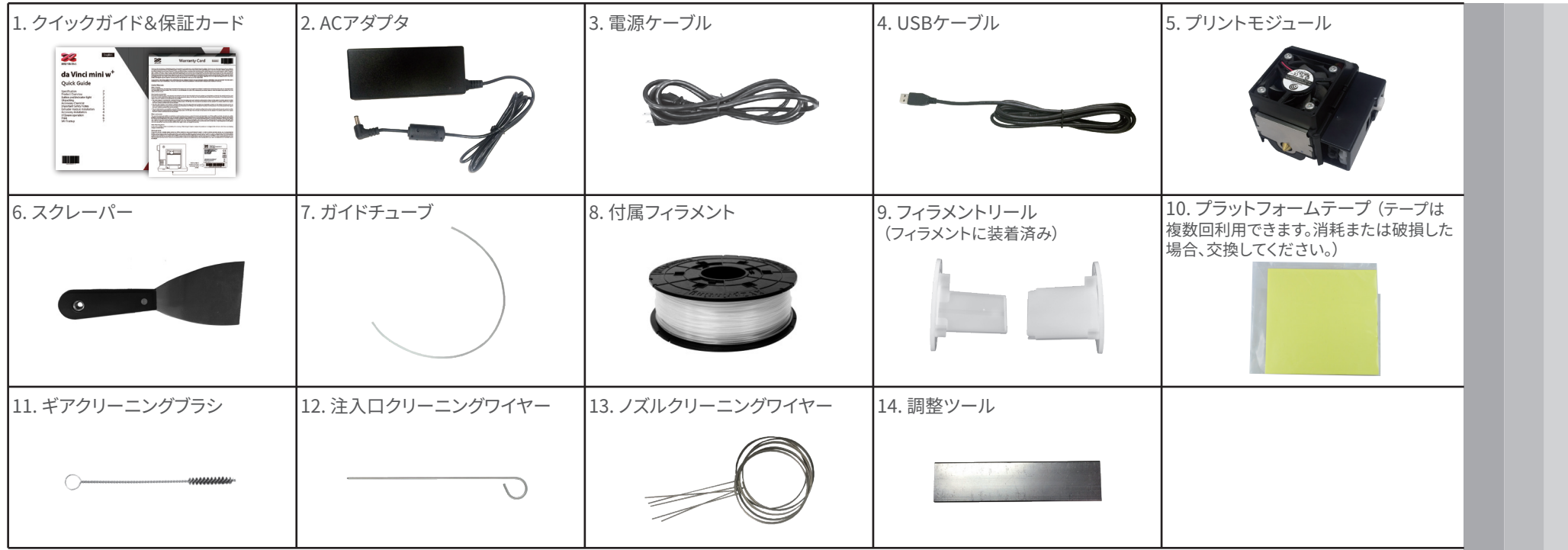

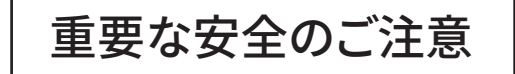

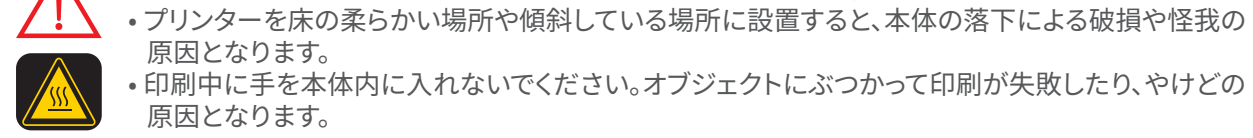

原因となります。 • 印刷中に手を本体内に入れないでください。オブジェクトにぶつかって印刷が失敗したり、やけどの 原因となります。

• プリンターを埃の多い場所や湿度の高い場所、または室外に設置しないでください。

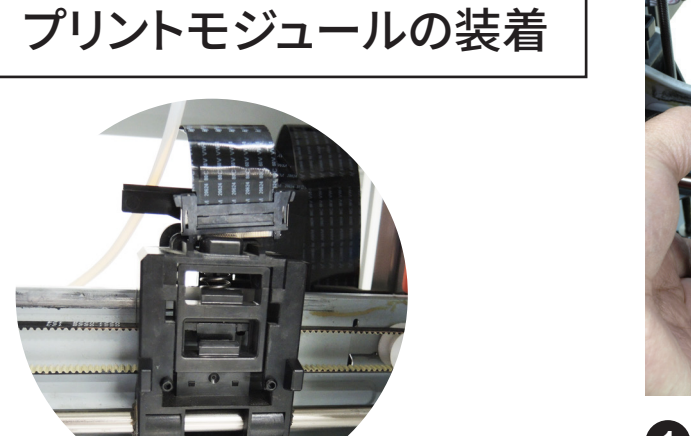

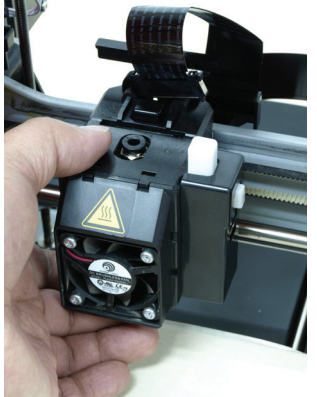

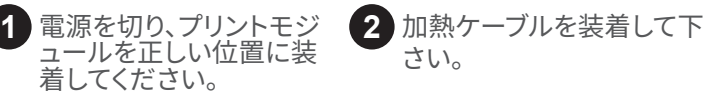

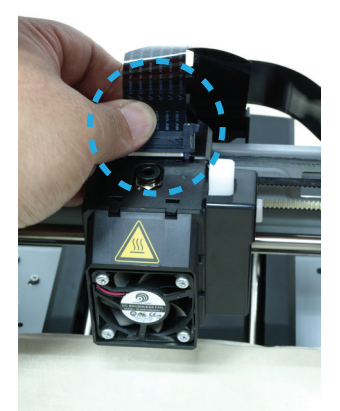

2 加熱ケーブルを装着して下

さい。

補足: ノリントモジュールを取り外す際は、加熱ケーノルの両<br>例本型は、インデンテーターにている! エミョン ドトン・エー 側を押しケーブルを取り外し(から上万の黒いホタンを押す)<br>とプロントエジー 出力駅 8月出土 とプリントモジュールを取り外せます。

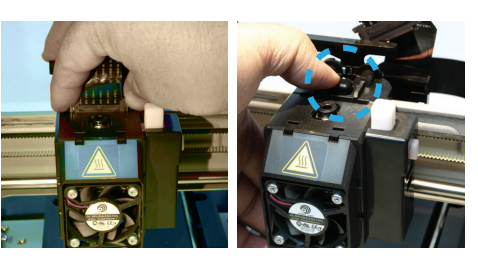

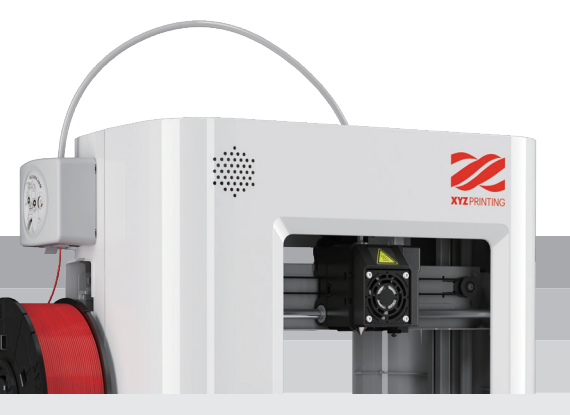

付属品の装着 1.ガイドチューブの装着

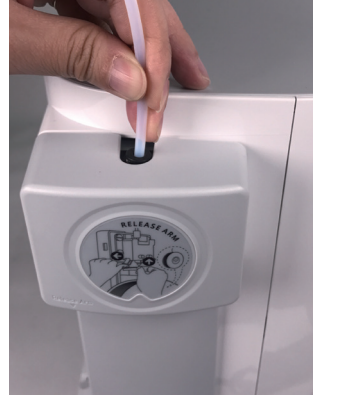

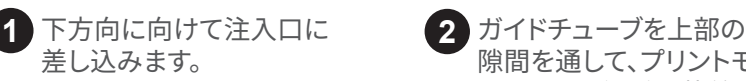

下方向に向けて注入口に **3 2** 隙間を通して、プリントモ ジュールの継手に装着し ます。

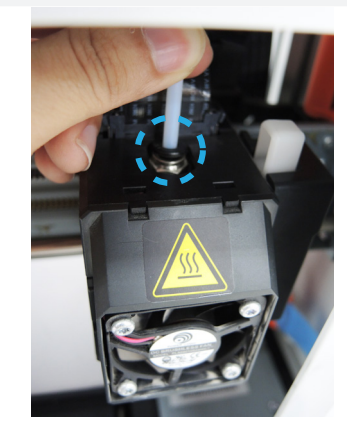

ガイドチューブを下方向に向け て正しく装着すれば完了です。

## 2.ノイフメントリールの装着 (フィラメントを交換する際や、リールが装着されていない場合は本手順をご参照ください。)

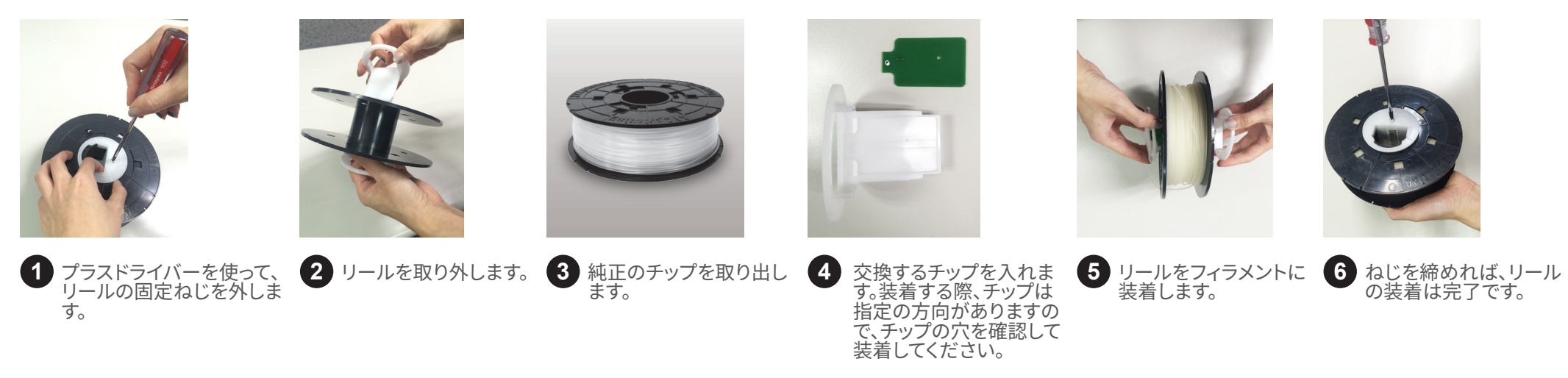

### 3.フィラメントの装着

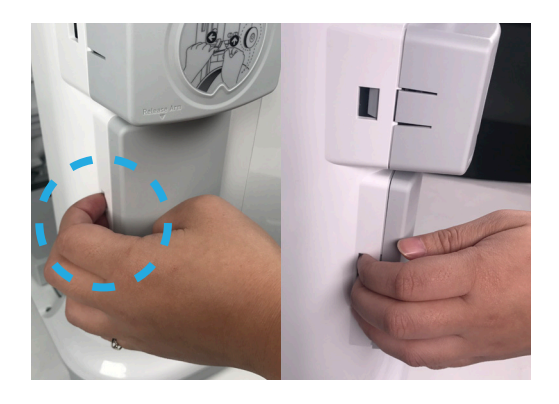

本体左侧のタンクのカバーを取り外し(指で **2** 取り外せます)、大切に保管してください。 1 本体左侧のタンクのカバーを取り外し(指で 2 フィラメント装着軸を下ろしま 3 リール装着済みのフ 4 フィラメントをフィー

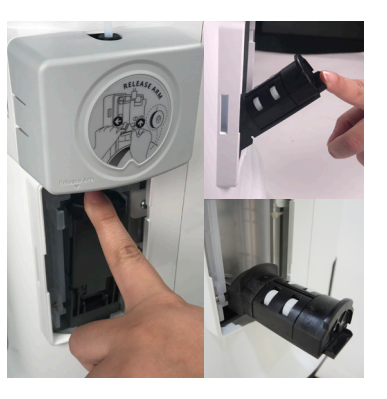

フィフメント装着軸を下ろしま す。

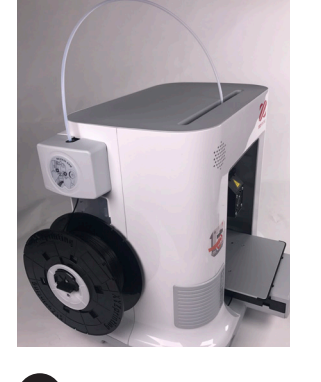

リール装着済みのフ ィラメントを装着軸 に装着します

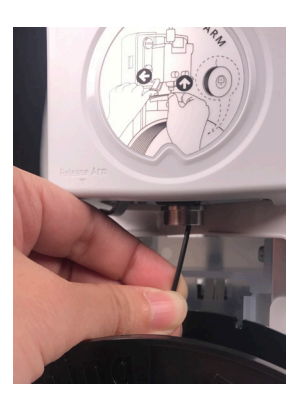

ダー口に入れます。 **4 5**

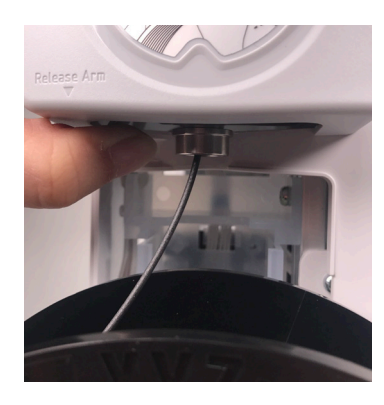

リリースアームを解除しフィ ラメントを中にある程度入れ れば、フィラメントの装着が 完了です。

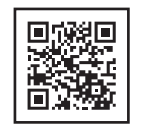

補足:

• フィラメントをフィーダーに入れる前に、ニッパーなどを使い先端を45度にカットすると、より入れやすくなります。 • プリンターを使用しない場合、フィラメント装着軸を元の位置に戻し、カバーを閉じることを推奨します。

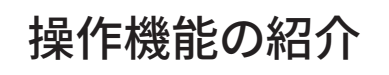

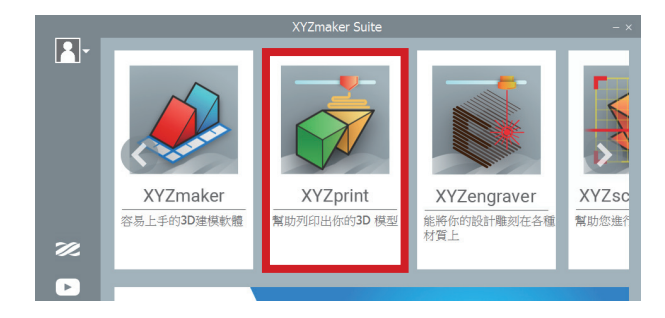

\* ついては、 インデットリュアの設定が完了したらXYZノリンティング公式サイトで会員登録を行い最新版の「 XYZmaker Suite」 タリンローして<br>下<mark>操作機能の紹介</mark>

USBケーブルでコンピューターをプリンターに接続してから「XYZprint」を起動するとよりスムーズに印刷することができます。

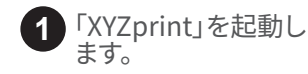

フリンターが接続されていることを確認<br>-する **1 3 2**

 $\frac{1}{2}$ 

 $\mathbf{Z}_{\bullet}$ 

印刷

da Vinci mini w+ COME

÷  $22$ エクストルーダ フィラメント

da Vinci mini w+

 $142$ 

 $\bigcirc$  /200m

**▅▘▓▊█▏**ᆽ<sub>⅋</sub>⋋⋀ィ中...

メニューバーの「ファイル」をクリックして 「ノアイル」メニューをクリックし、印刷す るファイルを開きます。

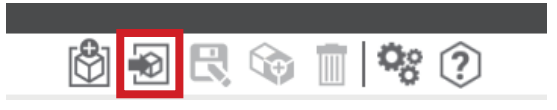

印刷

## 印刷前の準備

「XYZprint」を利用してプリンターのファー ムウェアおよびソフトウェアの更新ができま す。初めて3Dプリンターを使用する場合、よ り多くの情報および最新のファイルを取得 するため、弊社ホームページに登録するこ とを推奨します。

印刷を始める前に、プラットフォームテープ をプラットフォームに張り付けてください。プ ラットフォームテープは複数回使用できます 。消耗または破損したらテープを交換してく ださい。

室温が25度を下回る場合、テープの上面に のりを塗って粘着性を高めることをお勧め します。

印刷を開始したら、オブジェクトが失敗なく 印刷できるよう、1層目がプラットフォームに しっかりと定着していることをご確認くださ い。

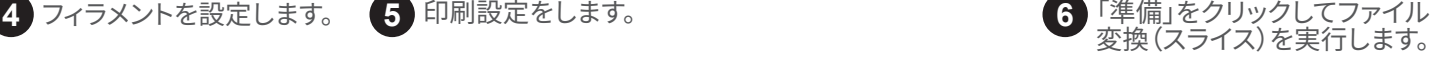

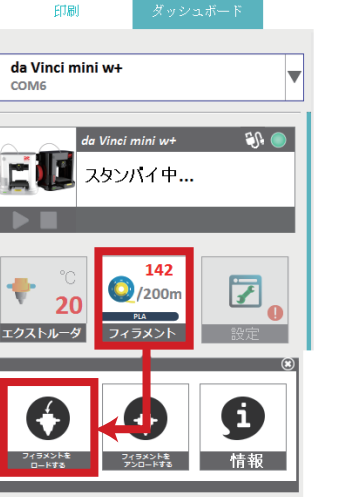

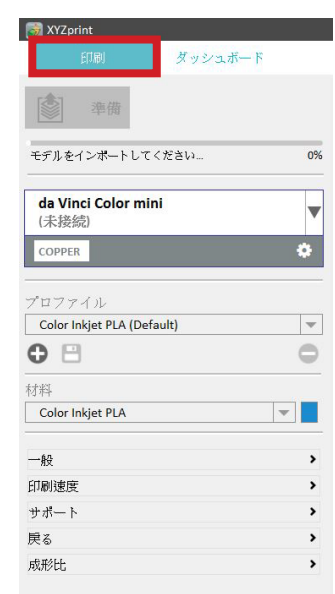

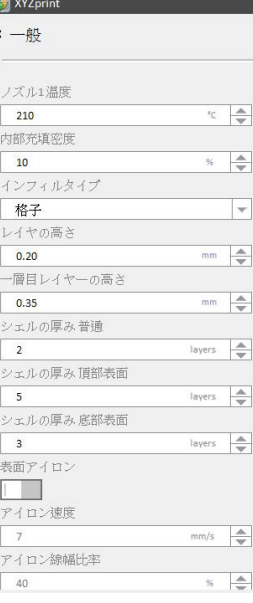

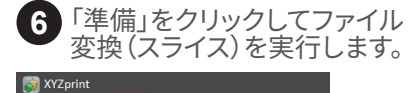

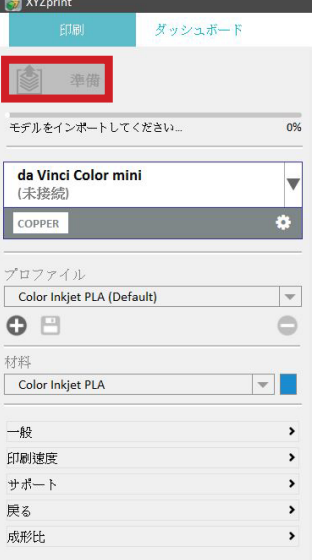

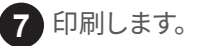

印刷中は印刷状態が表示されます。内容は印刷の完成度、印 **7** 印刷します。 **8 9** 刷時間および所有時間の目安で、印刷の一時停止またはキャ ンセルすることができます。

 $\frac{1}{2}$  XYZprint **ATTEN** ダッシュボード 列印 da Vinci mini w+ COM<sub>5</sub> da Vinci mini w+ COM<sub>5</sub> **①** <sup>推定印刷時間</sup><br>○ 00h:21m:5s da Vinci mini w+  $\bullet$ 次の準備完了 da Vinci mini w+ 印刷中...(12%)... フィラメントの推定使用量  $2.031m$ 室温が25℃未満の場合、プリントプラット (推定)残り時間: オブジェクトを取り出し、プリンターのテ<br>ンを押してください。 フォームテープにスティックのりを塗ることを 36m  $\odot$ お薦めします。 オブジェクト情報 99 推奨チュートリアル 区 印刷品質を高める方法を見ます  $\bigcirc$  /100m 次に接続しました 214 da Vinci mini w+ ほかのヒントを検索します  $P(A)$ w COM5 ほかの3Dオブジェクトを入手します フィラメントの現在の使用量 オンラインギャラリー  $-m$ (● 戻る

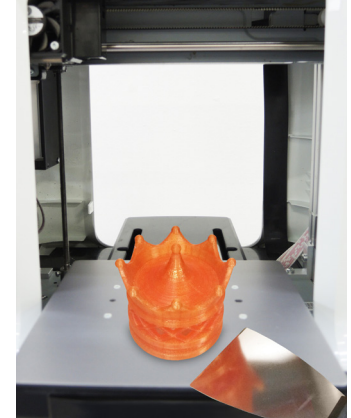

**10** 付属のスクレーパーを使い、 コンジェクトを取り外します。

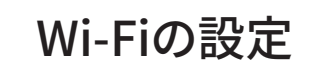

## ●設定前の準備

- 1. ワイヤレス印刷機能は同一ネットワーク内のみ対応してます。プリンターをコンピュー ターと同じセグメントに接続してください。(同じアクセスポイントに接続すること)
- 2. プリンターに接続する前にアクセスポイントの設定を行ってください。設定方法は該 当機器のマニュアルをご参照ください。
- 3. 3Dプリンターのワイヤレス印刷機能が対応している帯域幅は20MHzです。設定方法 は該当機器のマニュアルをご参照ください。
- 4.本製品は下記のセキュリティー方式への接続が可能です。設定時、パスワードを入力 してください。

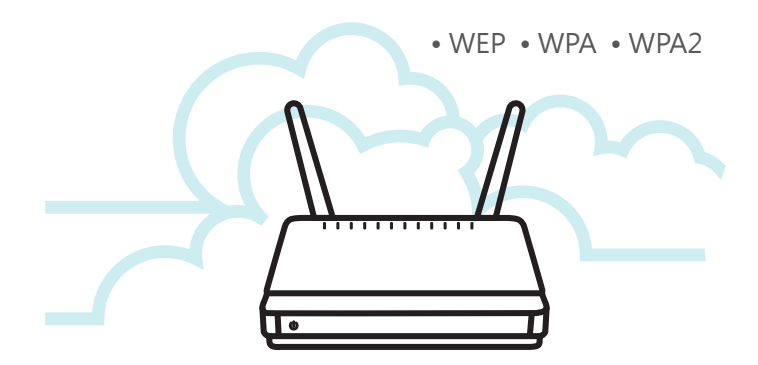

9 印刷が完了すると、「印刷が完了しま

した」と表示されます。

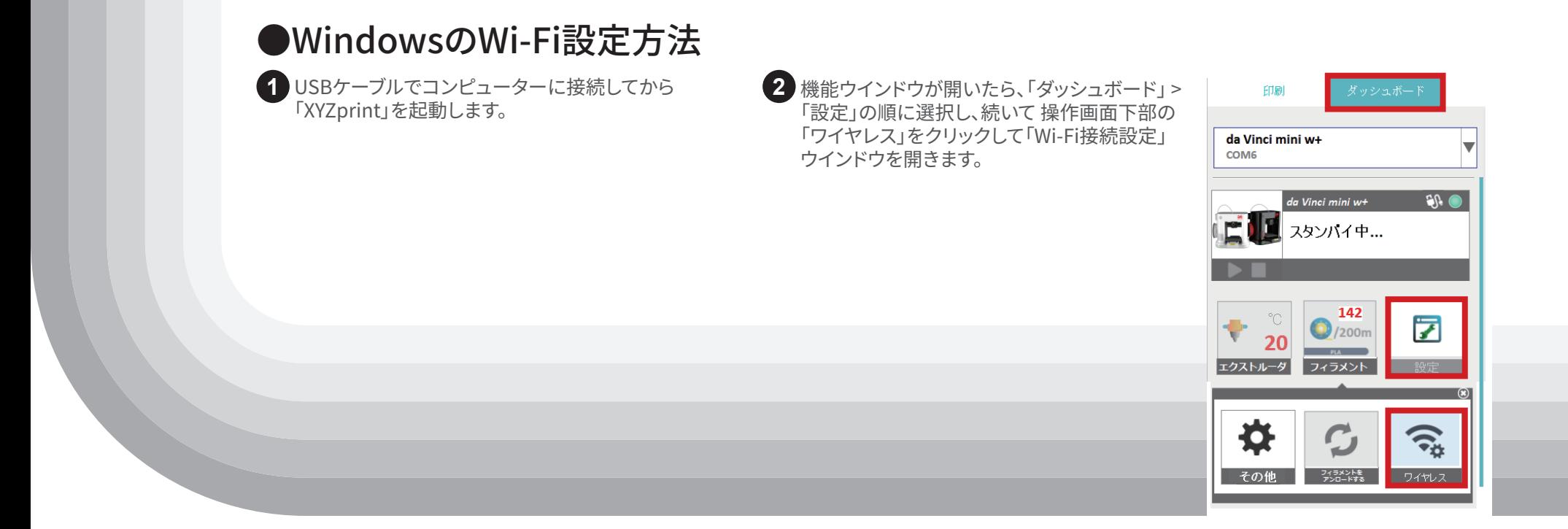

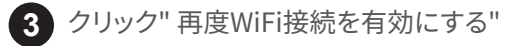

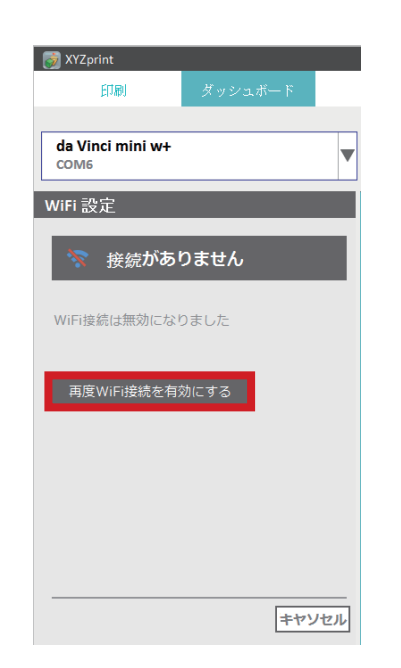

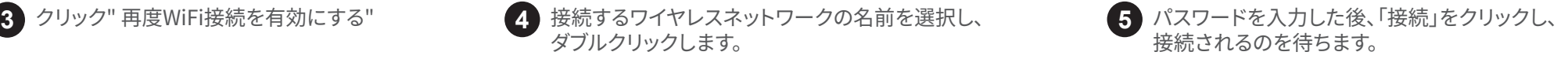

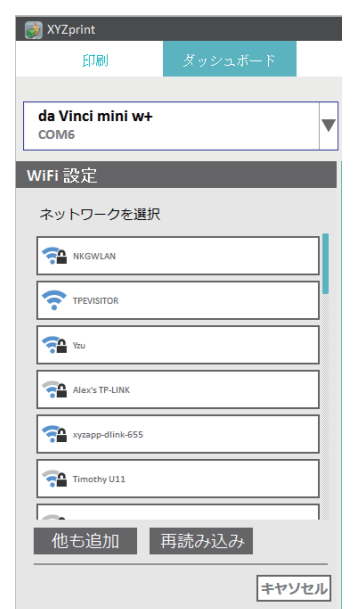

### 接続されるのを待ちます。 **5**

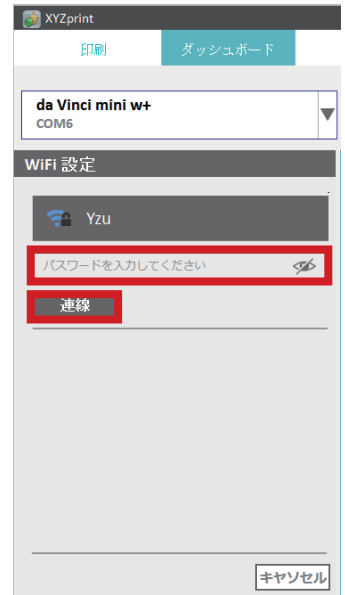

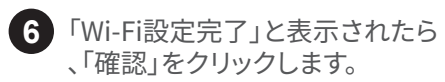

COME

Yzu

接続するプリンターのドロップダウンリストからワイヤレス **6** 「Wi-Fi設定完了」と表示されたら **7 8** 情報が記載されているプリンター名を選択し、「戻る」をク リックします。

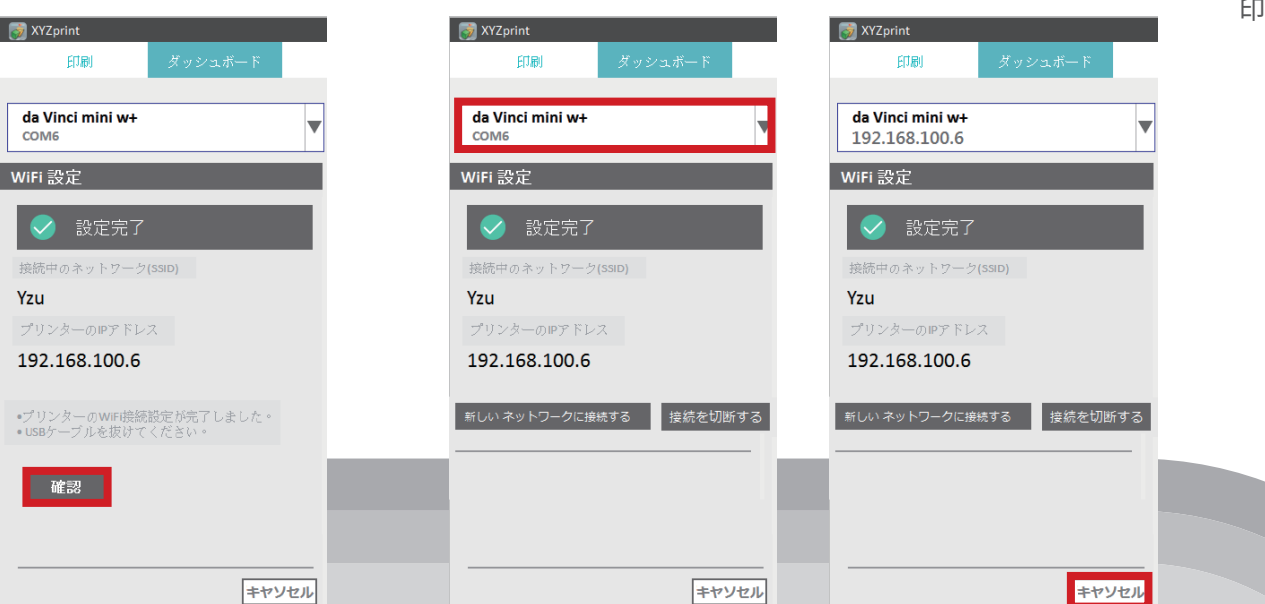

印刷 ダッシュボード da Vinci mini w+ COM<sub>6</sub> A da Vinci mini w+ スタンパイ中... 142 茅  $\bigcirc$  /200m フィラメント 設定 エクストルーダ

### ご注意:

- プリンター名およびネットワーク名はアルファベットで設 定してください。
- プリンターが90秒経ってもワイヤレス接続ができない場合 、「XYZprint」は該当接続をキャンセルします。操作手順お よびワイヤレスの設定を再度ご確認ください。
- ワイヤレス接続が可能範囲でのご使用環境は機器によっ て異なります。詳細は該当機器のおよびマニュアルをご参 照ください。弊社はワイヤレス機器に関するサポートはい たしません。

接続方法をWi-Fi接続に 変更します。この際に USBケーブルを抜いて、 印刷を続けます。

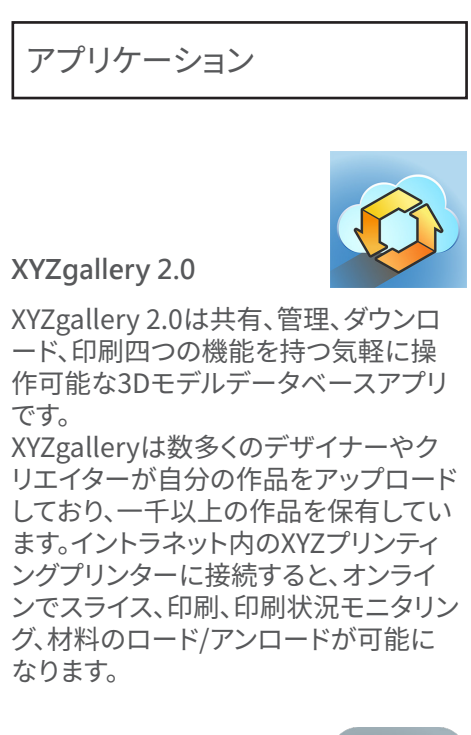

### **XYZmaker 3DKit**

XYZmaker 3DKitは直感的なインターフ ェースおよび専门的なモデリングツール と融合し、初心者やプロでも、简単に使 いこなすことができます。3D の画素モデ ル、自由的なモデリングおよびモデルの 形変换、乗り物パック、新しい 3D モデリ ングツールと补助机能は、あなたを无 限大の 3D モデリング世界へ连れてい きます。

XYZmaker 3DKitはXYZプリンティング の3Dプリンターのリアルタイム印刷及 び印刷状況モニタリングに対応しており 、アプリケーションを通じて、モデリング とXYZプリンティングの3Dプリンターに 印刷させることができます。

ソフトウェアを使ってプリンタを操作します。「XYZprint」を起動するには、あらかじめフィ ラメントリール装着済みのフィラメントをリールホルダーに装着する必要があります。

印刷ノアイルの転送か終了したら、USBケーノルを抜い(も構いません。<br>名称比えた若書:コ月^;五キ:・・・・ − \*:: −−?::: /: - - ^: は注: 印刷状況を確認する場合は再度USBケーブルでプリンタとPCを接続し てからプリンタ制御(機能メニュー)を起動させてください。

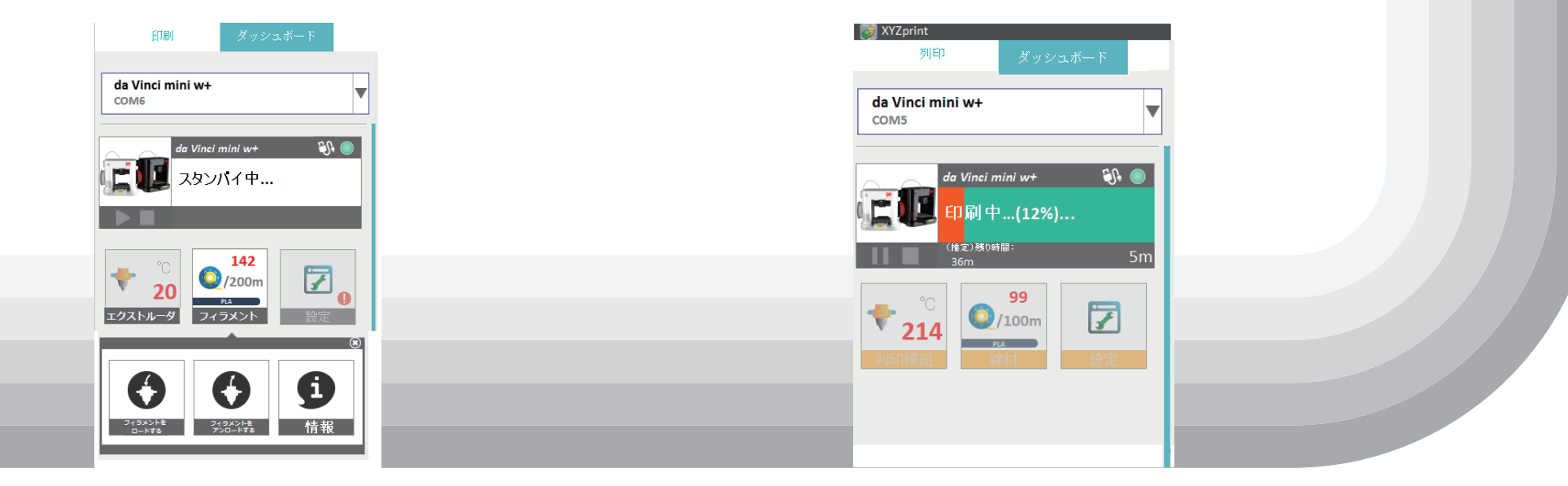

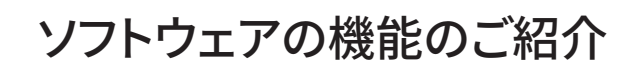

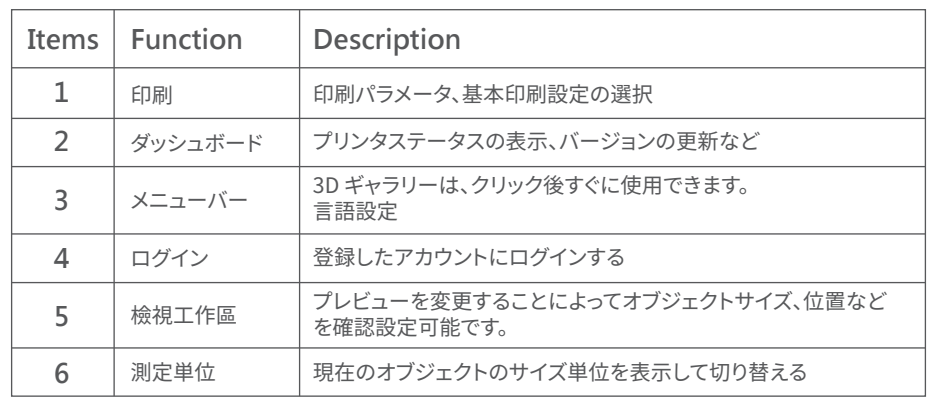

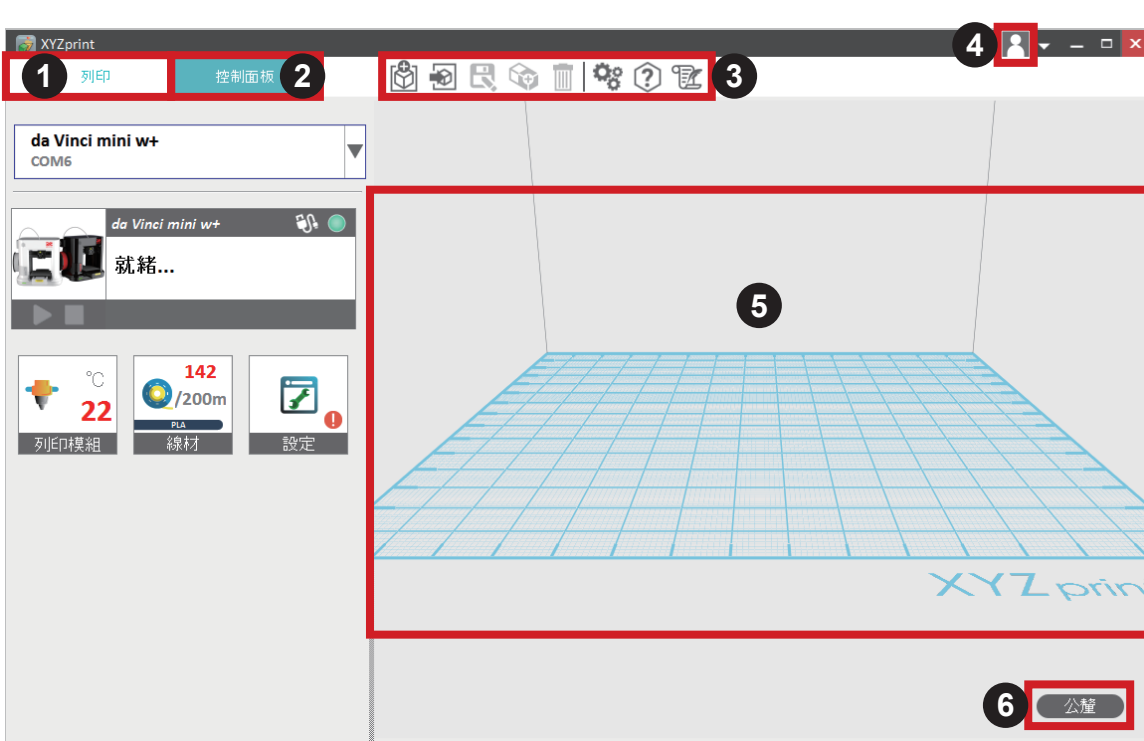

※ 詳しい操作方法につきましては、「XYZprintユーザーマニュアル」をご覧ください。 本操作説明書は、XYZプリンティングの公式サイト(www.xyzprinting.com)にてダ ウンロードしてしてください。

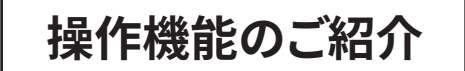

## **<sup>1</sup>** プリントモジュール **<sup>2</sup>** フィラメント

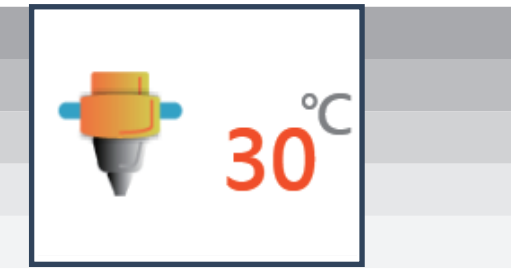

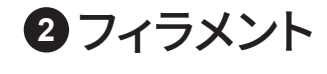

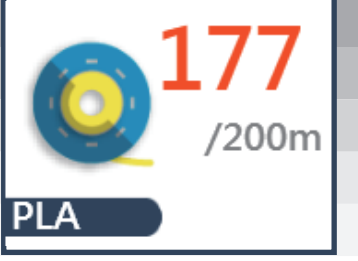

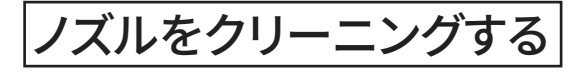

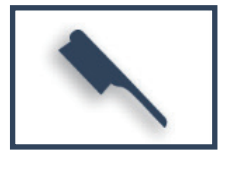

この機能を選択すると、エ クストルーダに残ったフィ ラメントの清掃を行いやす いよう、エクストルーダが 自動で加熱して適切な位 置に移動します。

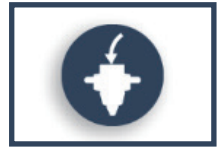

### 画面の指示に従って操作してください。

プリントモジュールが自動的に動作位置に 移動し、エクストルーダが動作温度に達して <u>ノイフメントが排出されたら元了です。</u> エクストルータからフィラメントか排出され 、「ロードフィラメント完了」と表示されてい ることを確認します。表示されない場合は 再度ロードフィラメントを実行してください。

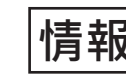

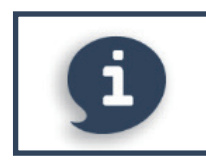

温度、ノズルの直径、合計 使用時間、製品シリアルナ ンバーなどのプリントモジ ュールに関する情報を表 示します。

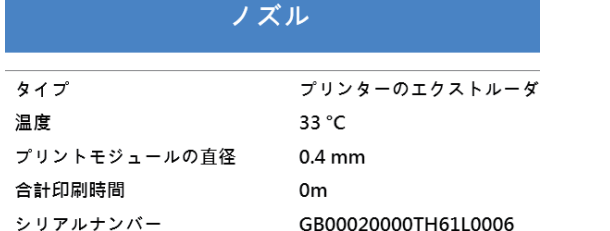

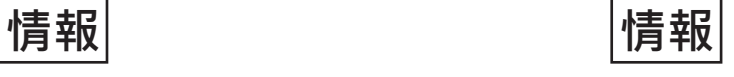

 $\triangleq$ 

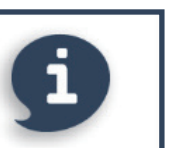

### フィラメントの使用に関する情報

### フィラメント

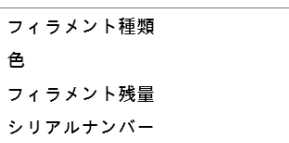

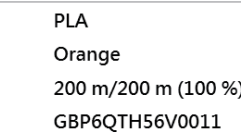

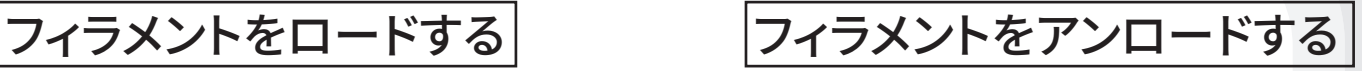

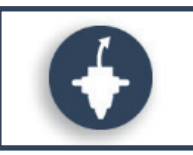

### 画面の指示に従って操作してください。

プリントモジュールが自動的に動作位 置に移動し、エクストルーダが動作温 度に達してフィラメントかアンロードさ れるまでお待ちください。

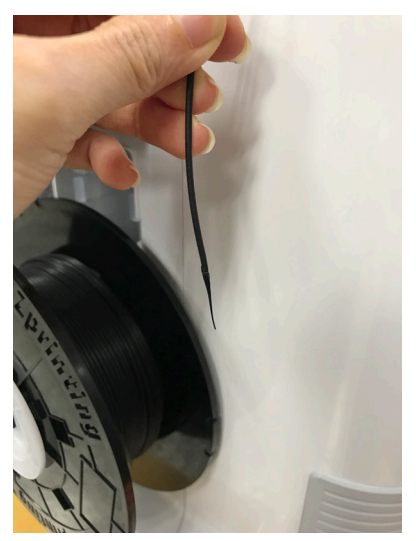

補足:アンロードしたフィラメントの先端が残る 状況は正常な状態です。

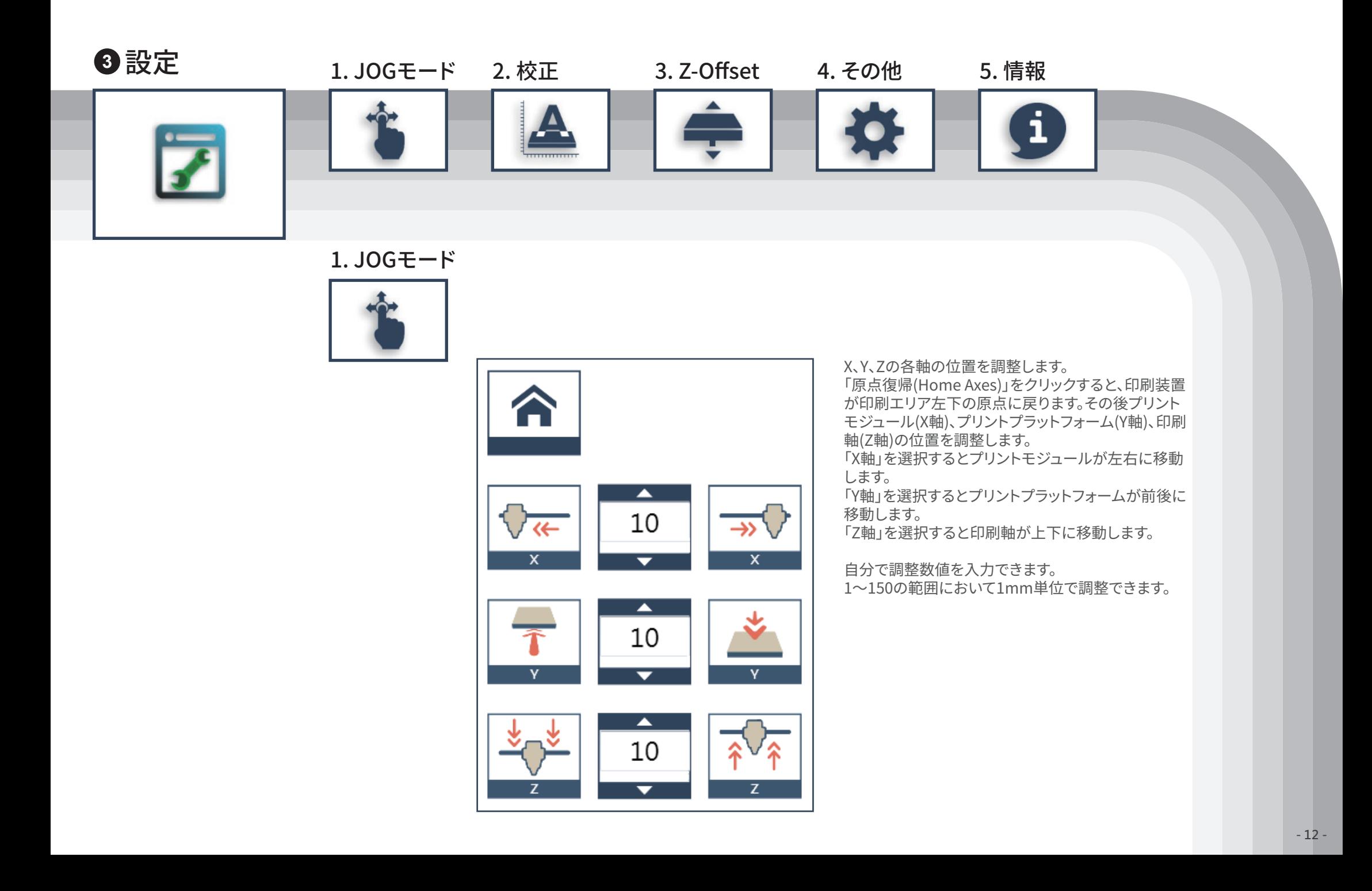

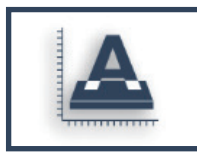

画面の指示に従って操作 してください。

印刷を行う前にプラットフォーム校正(Calibration)を 行えます。

プリントモジュールが印刷エリアの左下に移動したら 、ソフトウェアの画面の指示に従ってプラットフォーム を校正してください。

校正を行う前にプリントモジュール上のボタンAを押 してください。校正が完了し、プリントモジュール上の ボタンBを押すと、検出装置が収納されます。 校正に失敗した場合、ボタンAが押されていることを 確認してから再度校正を行ってください。

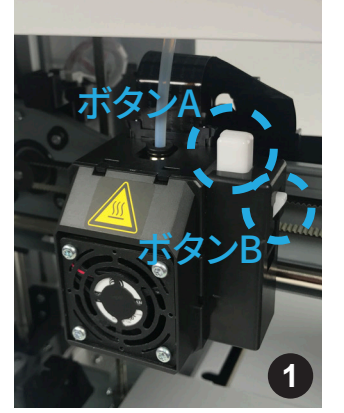

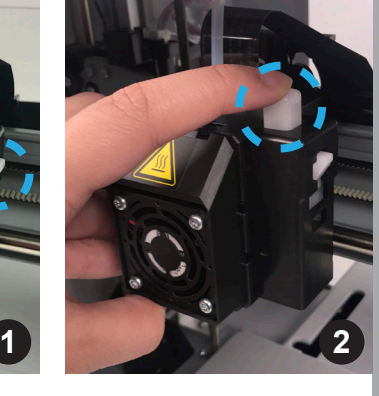

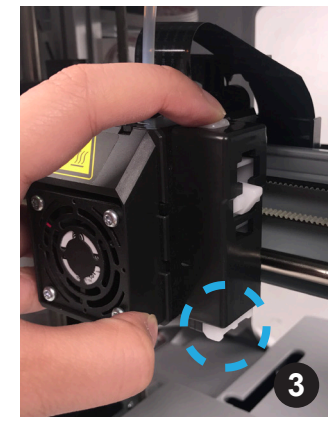

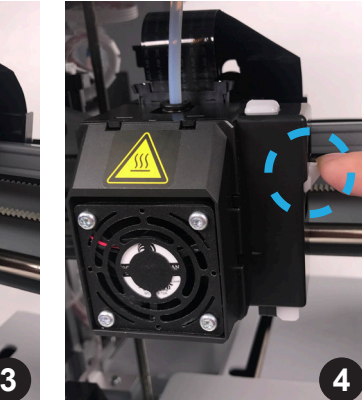

## 2. 校正 3. Z-Offset

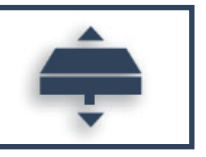

プラットフォームとプリントモジュールの間隔を調整します。 1回につき0.05mmずつ調整できます。 一層目の刻印が"遠過ぎる"もしくは"近すぎる"場合は、ゼットオフセットで距離の

調節をお勧めします。

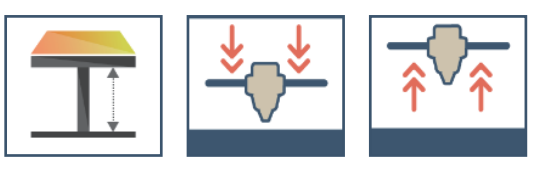

4. その他

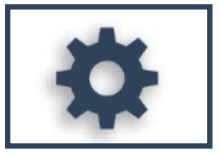

●オートレベリング

オンまたはオフを選択でき、初期設定ではオンになっています。ソフトウェアが自 動的に水平校正を起動させて補正を行います。オフの状態で使用すると、印刷速 度は向上しますが、印刷品質に影響を及ぼす可能性があります。

### ●ブザー

オンまたはオフを選択でき、初期設定ではオンになっています。オンにすると、キー 操作を行ったとき、データが転送されたとき、印刷が完了したとき、プリンターに異 常が生じたときなどにブザーを鳴らしてお知らせします。

●デフォルト設定に戻す

プリンターの設定を工場出荷時の状態に戻します。

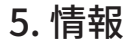

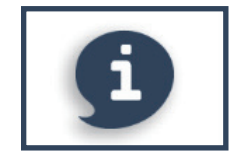

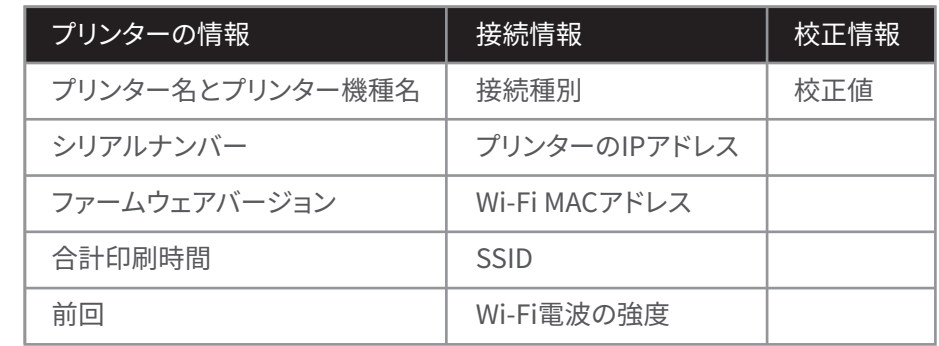

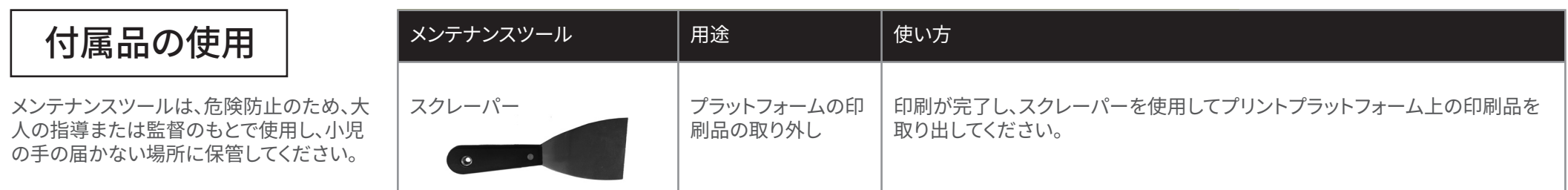

### 材料注入口をクリーニングする前に、必ずフィラメントのアンロードを行って下さい。 やけどの恐れがあるため、高温のプリントモジュールに触れないでください。

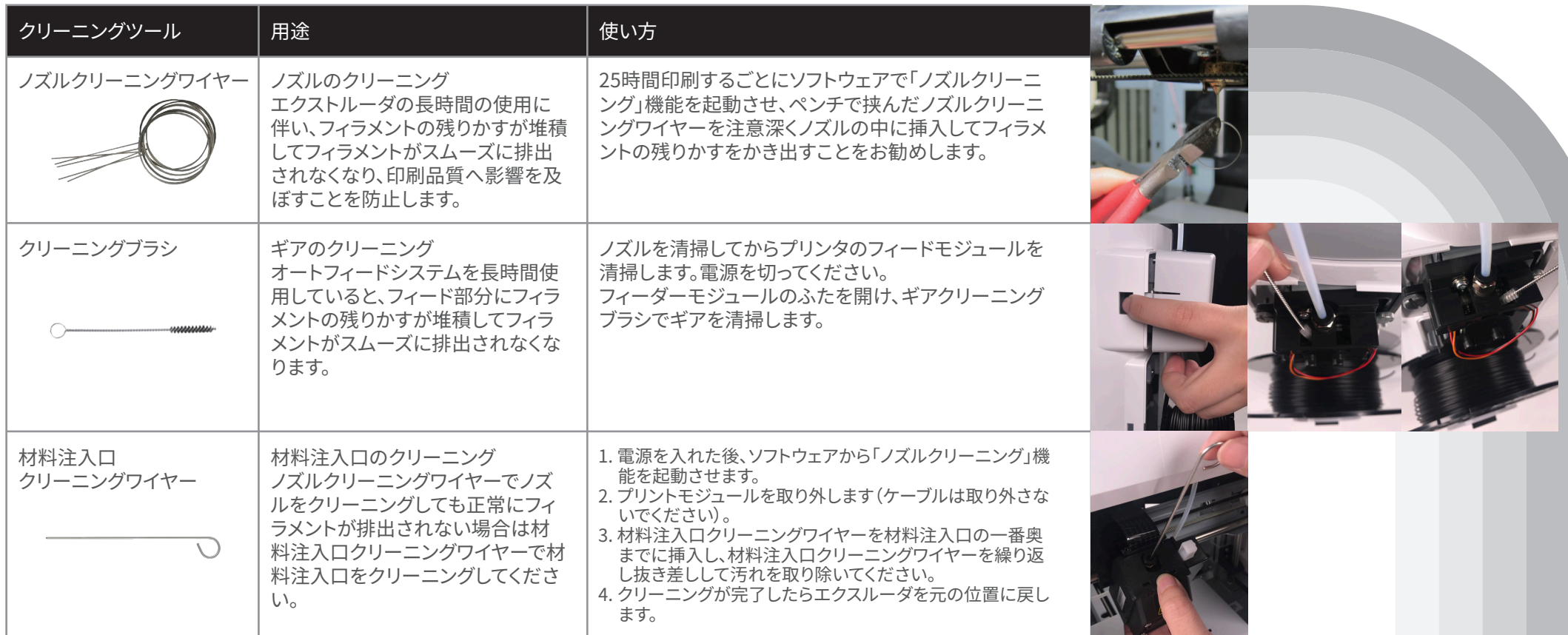

**準備する道具 ● 調整ツール ● T10ドライバー(ご用意ください) (長さ10cm以上のもの) 1 調整ツール** 

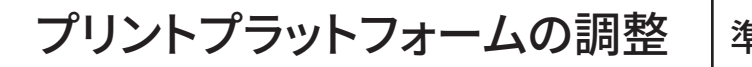

**長さ最低10cm**

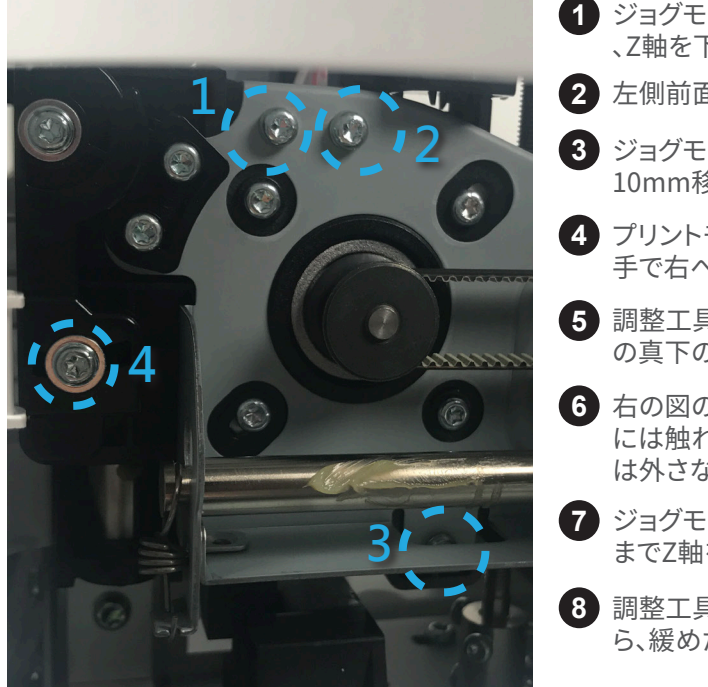

- ジョグモード(Jog Mode)を使って原点復帰を行い **1** 、Z軸を下へ移動させて元の位置に戻します。
- **2** 左側前面のふたを開けます。
- ジョグモード(Jog Mode)を使ってZ軸を上に **3** 10mm移動させます。
- プリントモジュールを校正に影響を及ぼさないよう **4** 手で右へ移動させます。
- 調整工具をプラットフォーム上のX軸取り付け金具 **5** の真下の位置にあたる部分に置きます。
- <mark>6</mark> 右の図の「4つ」のネジを緩めます。その他のネジ には触れないでください(ゆっくりと緩め、完全に は外さないでください)。
- ジョグモード(Jog Mode)を使い、X軸取り付け金具と調整工具がぴったりと貼り付く **7** までZ軸を1mmずつ下に移動させます。
- 調整工具とX軸取り付け金具がぴったりと貼り付いていることを目視で確認してか **8** ら、緩めた4つのネジを締めます。

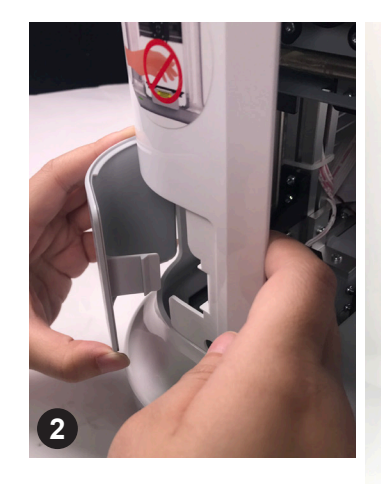

**直径1cm以内**

**直径1センチメートルの円状の穴**

## サポート情報

プリンターに問題が生じた場合、以下のトラブルシューティングをご参照ください。引き続き問題が生じる場合はサポートセンターまでご連絡ください。 XYZプリンティングジャパン サポートセンター

電話:03-6279-8345(土日祝祭日、年末年始、弊社指定休日を除く9:00~17:00)

## メンテナンスおよびサービス

修理を依頼される場合、製品購入時に製品を梱包していた梱包材およびび外箱をご使用下さい。その他の梱包材または外箱のご使用により生じた損傷につきまして は、別途修理料金が発生することがあります。

 $\textbf{-}\Box$ ラーコード及び解決方法  $|\vec{z}|$ する説明を参考に初期検査を行ってください。

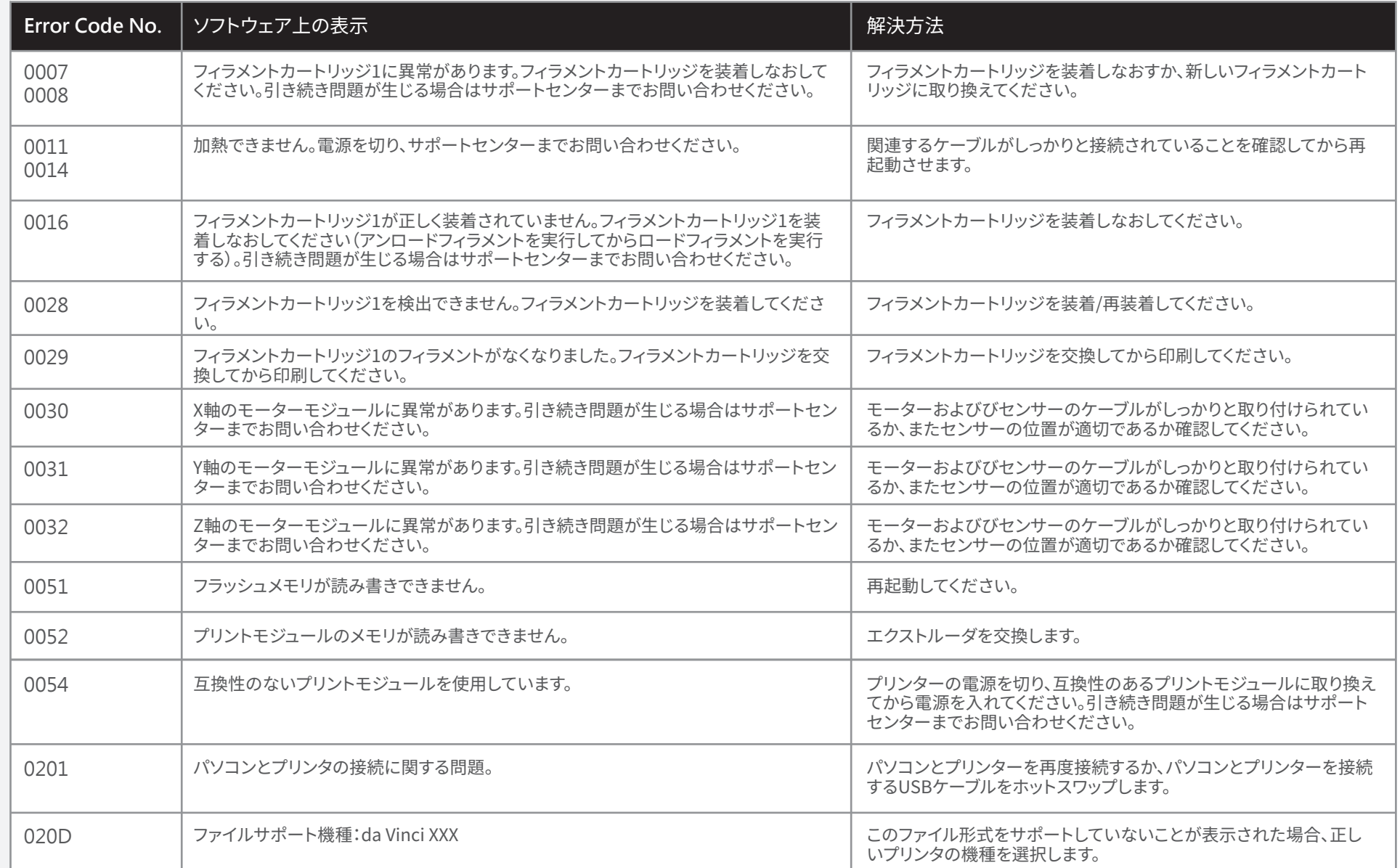